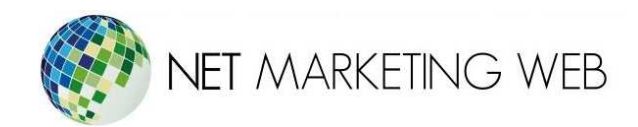

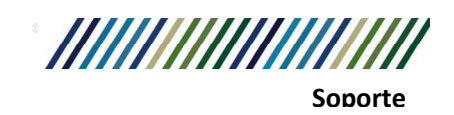

## Configuración de cuentas de correo POP3 en Outlook 2016

Jesús García # 1648, Col. Villaseñor, Guadalajara. Tel. 3826-5976 ventas@netmarketingweb.com.mx www.netmarketingweb.com.mx

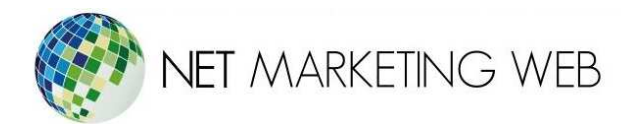

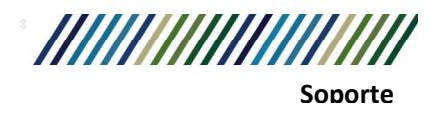

Después de crear la cuenta de correo en cPanel puedes configurarla en tu **Outlook 2016** de la siguiente forma:

1.- Con Outlook 2016 abierto hacemos clic en Archivo

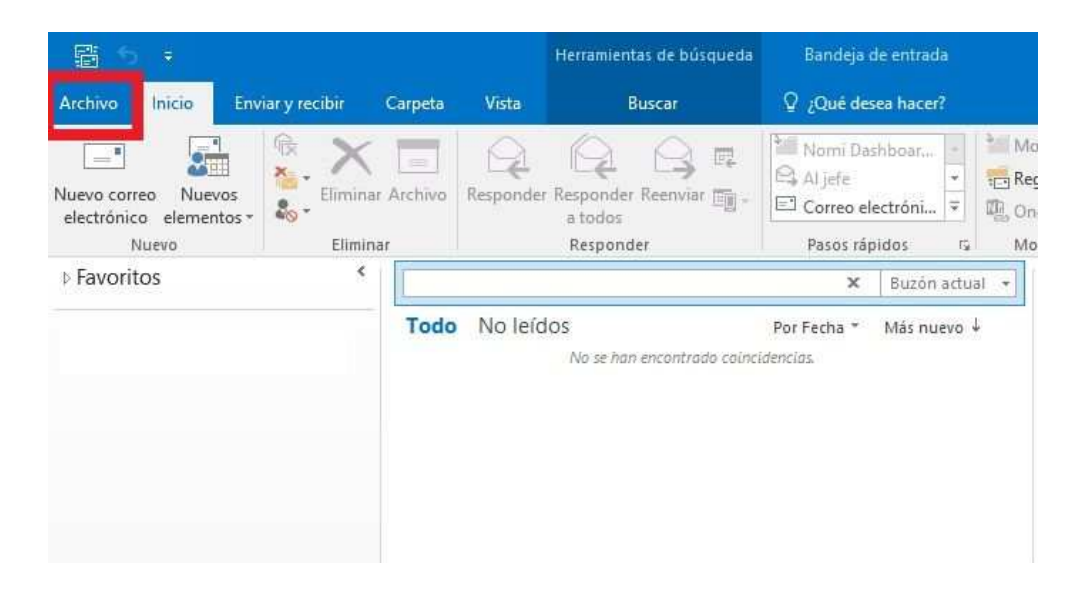

2.- A continuación hacemos clic en **Información** -> **Agregar cuenta**.

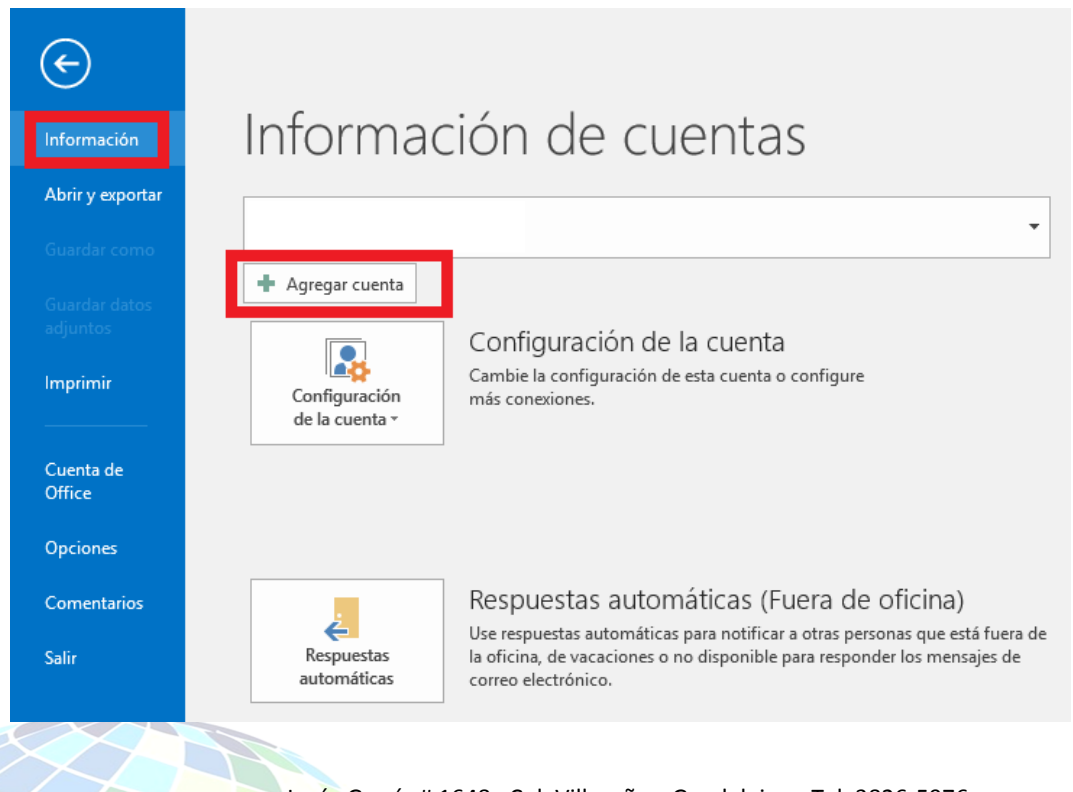

Jesús García # 1648, Col. Villaseñor, Guadalajara. Tel. 3826-5976 ventas@netmarketingweb.com.mx www.netmarketingweb.com.mx

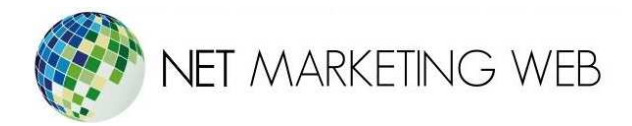

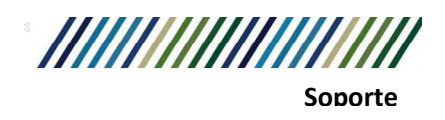

3.- Aparecerá una nueva ventana y seleccionamos **Configuración manual o tipos de servidores adicionales** y pulsamos en **Siguiente**.

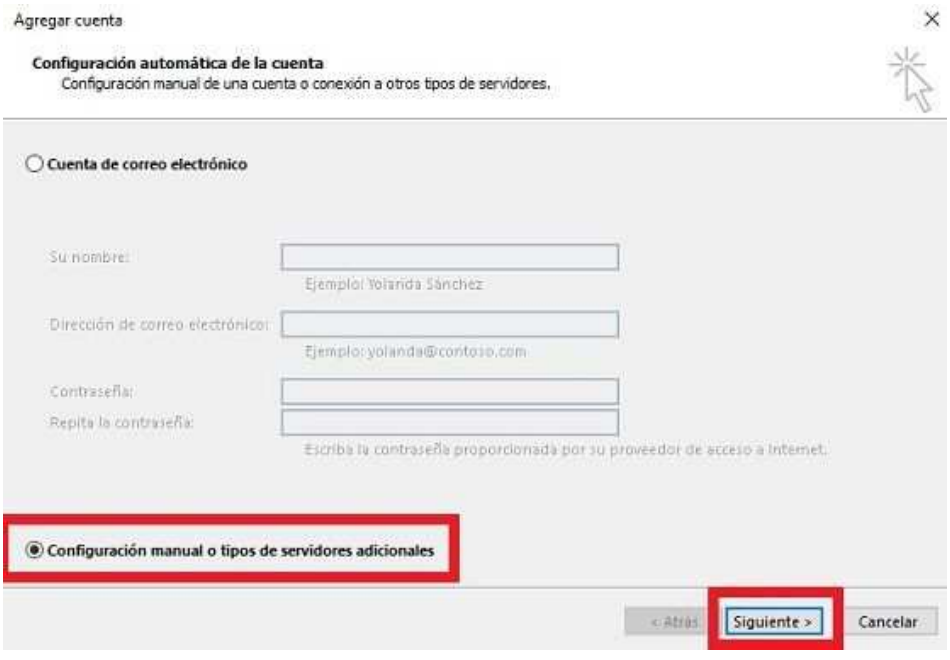

4.- A continuación marcamos **POP o IMAP** y hacemos clic en siguiente.

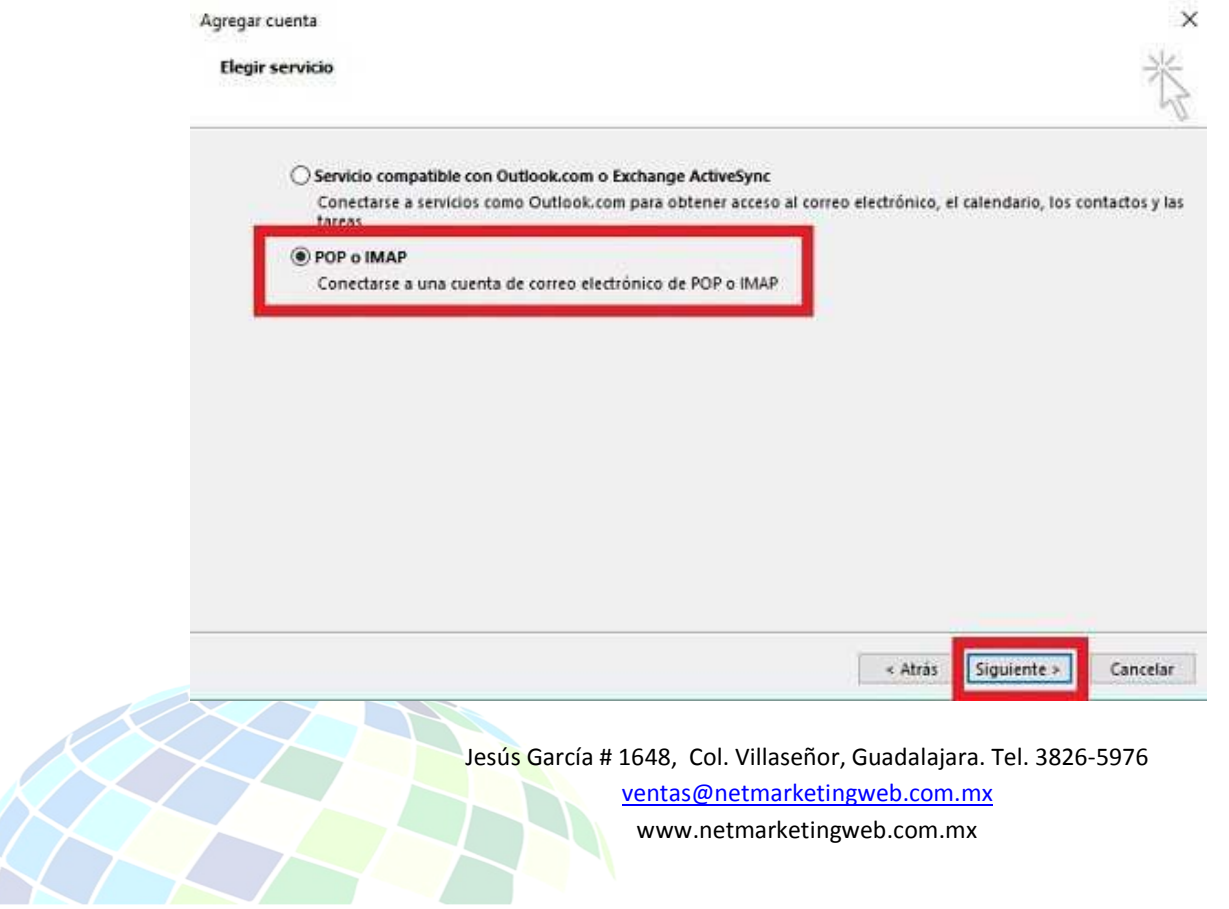

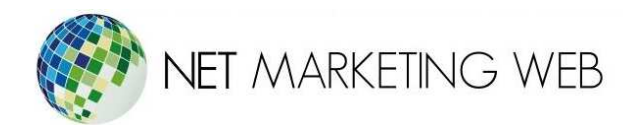

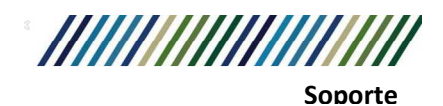

5.- La próxima ventana que se abra será para configurar los datos de nuestra cuenta.

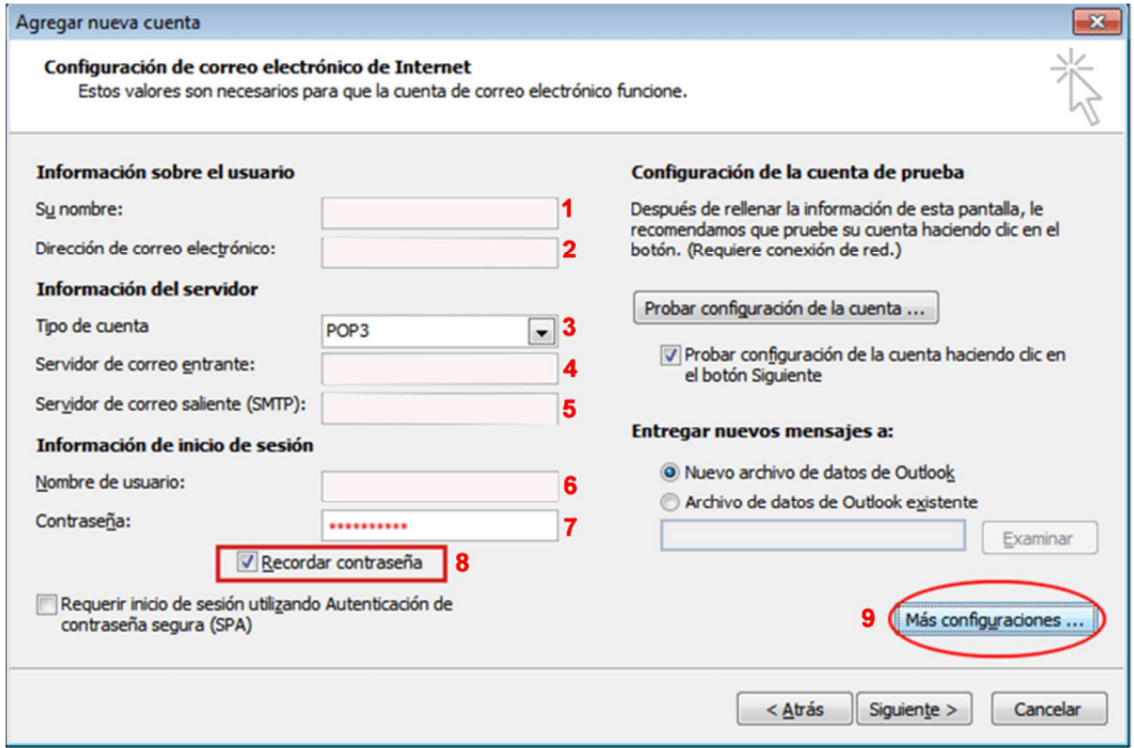

**1.- Su nombre:** será el remitente, como por ejemplo su nombre o el de su empresa.

**2.- Dirección de correo electrónico**: será la cuenta que estás configurando en este momento, por ejemplo **info@tudominio.com**.

**3**.- En tipo de cuenta seleccionamos POP3

**4.-** En **servidor de correo entrante** (POP3) escribirás el nombre de tu servidor de entrada, ejemplo: mail.tudominio.com

**5.-** En **servidor de correo entrante** (SMTP) escribirás el nombre de tu servidor de salida, ejemplo: mail.tudominio.com

**6.**- En **nombre de usuario** añadirás tu cuenta de correo, por ejemplo **info@tudominio.com**.

**7.**- Debes añadir la contraseña de tu cuenta de correo y seleccionar la opción de **(8) Recordar contraseña**.

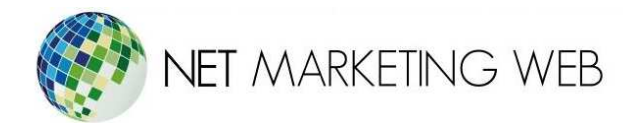

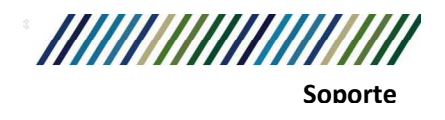

6.- Haz clic en el botón de **Más configuraciones (punto 8 de la anterior imagen)** y podrás acceder a una nueva ventana con múltiples opciones:

Sitúate en la pestaña de **Servidor de salida** y marca las opciones **Mi servidor de salida (SMTP) requiere autenticación** y **Utilizar la misma configuración que mi servidor de correo de entrada**.

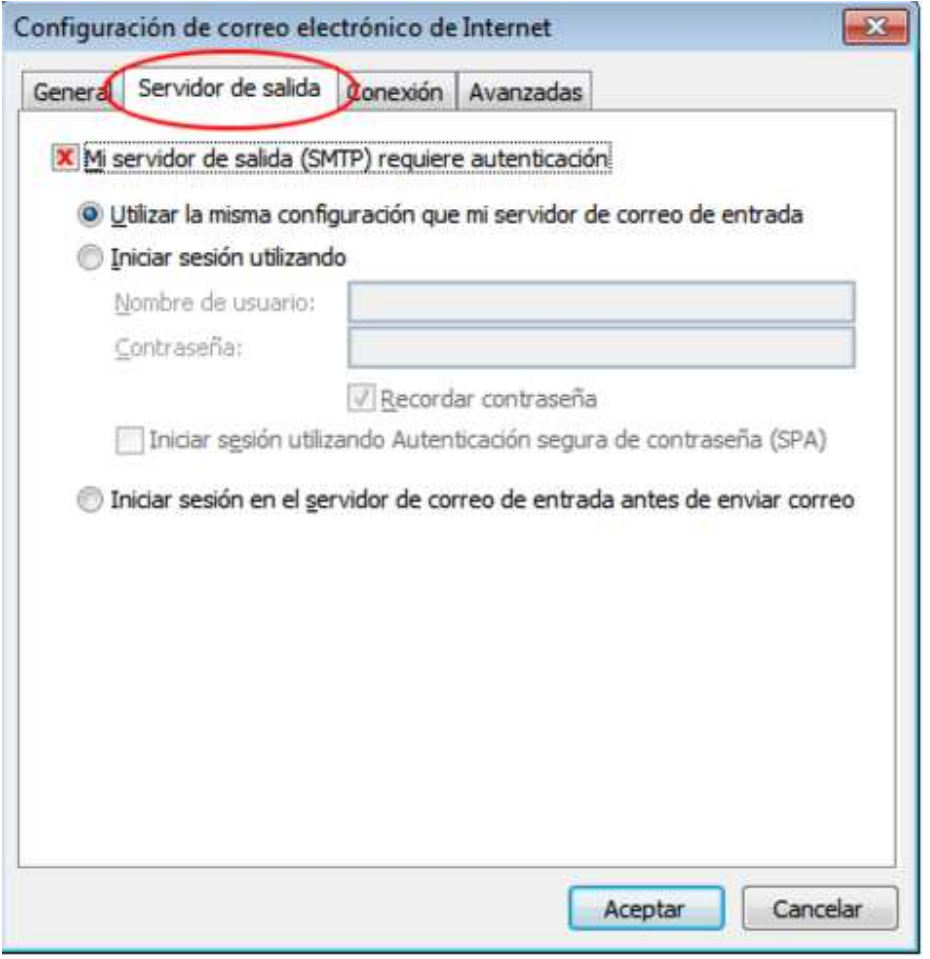

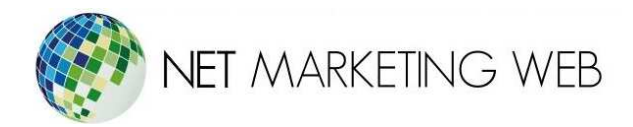

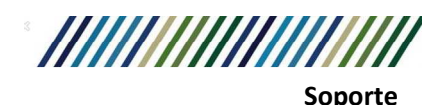

Sitúate en **Avanzadas** y añade los datos de correo entrante, saliente y los puertos.

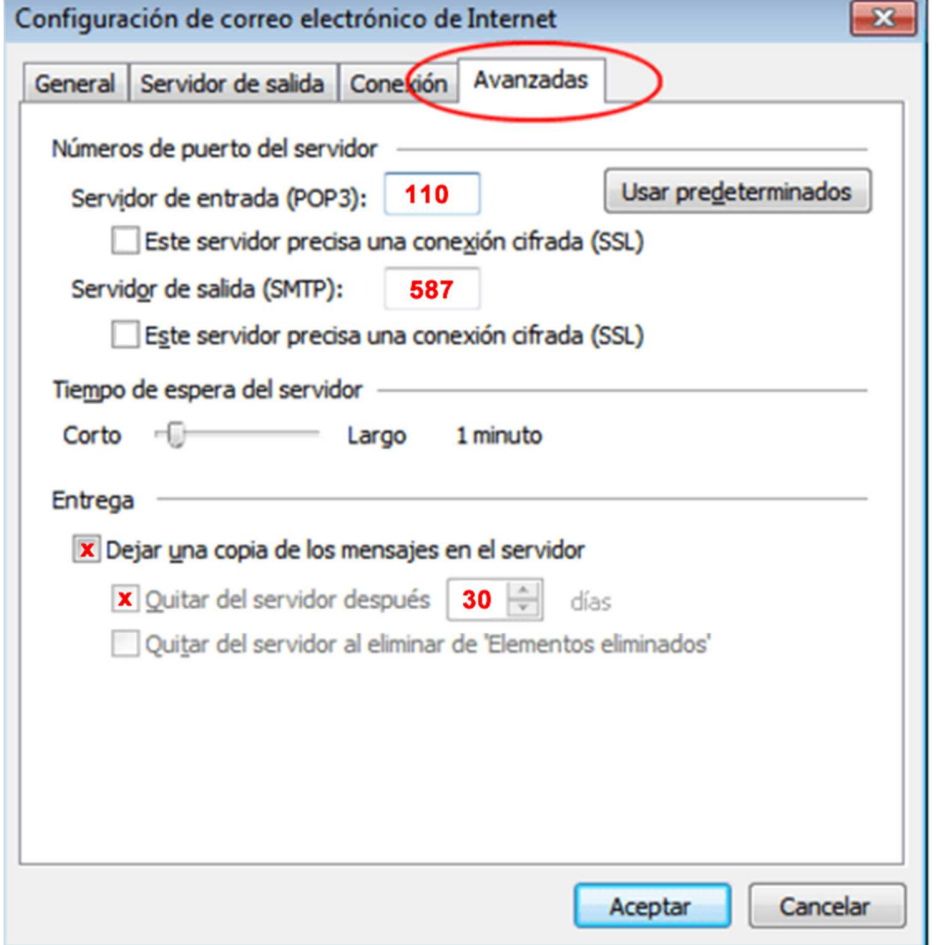

Debes poner los siguientes puertos:

**Servidor de entrada POP3**: **110 Servidor de salida SMTP**: **587**

Si deseas revisar la misma cuenta de correo también en algún dispositivo móvil te recomendamos que selecciones la opción de **"Dejar una copia de los mensajes en el servidor"** y la opción de **"Quitar del servidor después" de 30 días.**

Ya solo te faltaría hacer clic en aceptar y tendrías tu cuenta de correo en tu aplicación de **Outlook 2016**.

> Jesús García # 1648, Col. Villaseñor, Guadalajara. Tel. 3826-5976 ventas@netmarketingweb.com.mx www.netmarketingweb.com.mx

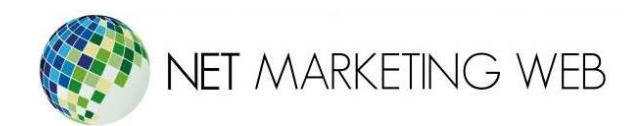

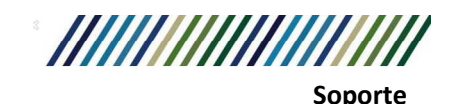

Jesús García # 1648, Col. Villaseñor, Guadalajara. Tel. 3826-5976 ventas@netmarketingweb.com.mx www.netmarketingweb.com.mx